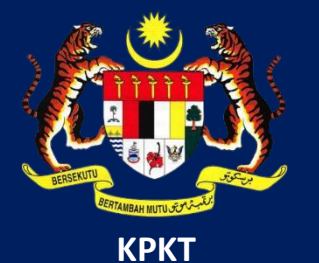

# MANUAL PENGGUNA HIMS

# HOUSING INTEGRATED MANAGEMENT SYSTEM (HIMS)

KEMENTERIAN PERUMAHAN DAN KERAJAAN TEMPATAN

JABATAN PERUMAHAN NEGARA

PENGGUNA PEMAJU | DISEMBER 2021

### **PENGHANTARAN LAPORAN 7(e)**

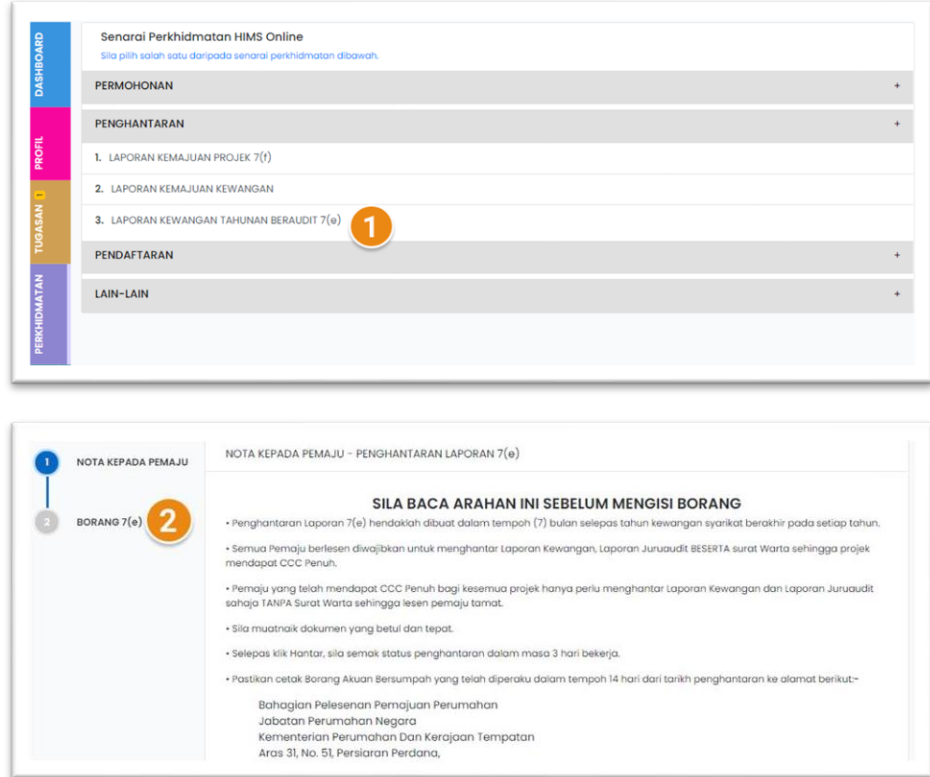

## Halaman utama HIMS

1. Klik pada Seksyen Penghantaran, dan klik pada Laporan Kewangan Tahunan Beraudit 7(e)

2. Klik pada Borang 7(e) atau klik pada butang Teruskan dibawah

**Nota**: Sila baca Nota kepada Pemaju sebelum meneruskan penghantaran laporan

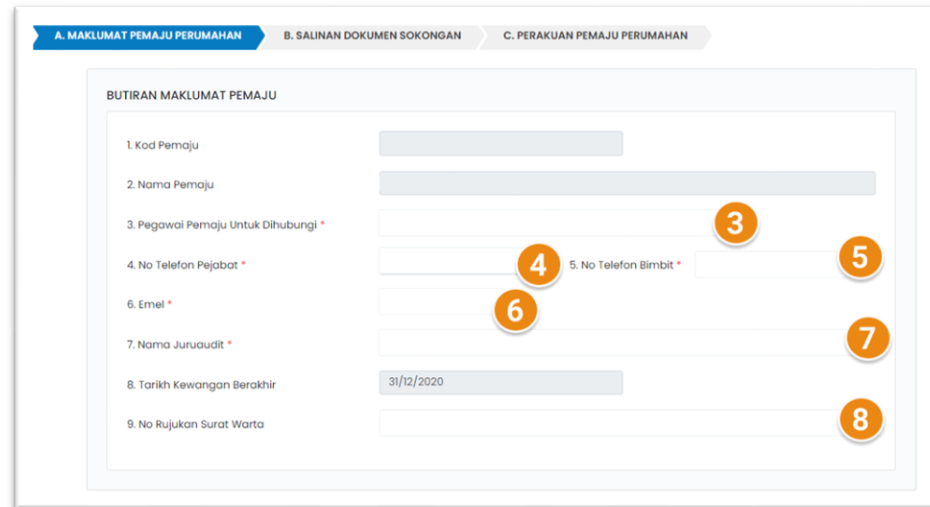

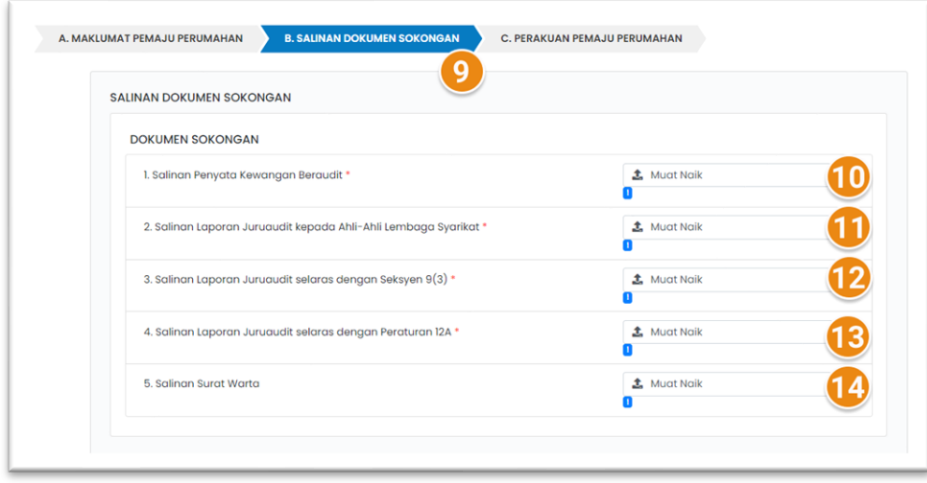

Halaman untuk mengisi maklumat laporan dipaparkan.

Terdapat 3 tab yang perlu dilengkapkan oleh pemaju.

- 3. Masukkan maklumat 'Pegawai Pemaju untuk dihubungi'
- 4. Masukkan No Telefon Pejabat bagi pegawai yang didaftarkan
- 5. Masukkan No Telefon Bimbit bagi pegawai yang didaftarkan
- 6. Masukkan Emel bagi pegawai yang didaftarkan
- 7. Masukkan Nama Juruaudit
- 8. Masukkan No Rujukan Surat Warta
- 9. Klik pada Tab B. Salinan Dokumen Sokongan
- 10. Muat naik Salinan Penyata Kewangan Beraudit
- 11. Muat naik Salinan Laporan Juruaudit kepada Ahli-ahli

Lembaga Syarikat

12. Muat naik Salinan Laporan Juruaudit Selaras dengan

Seksyen 9(3)

- 13. Muat naik Salinan Laporan Juruaudit selaras dengan Peraturan 12A
- 14. Muat naik Salinan Surat Warta

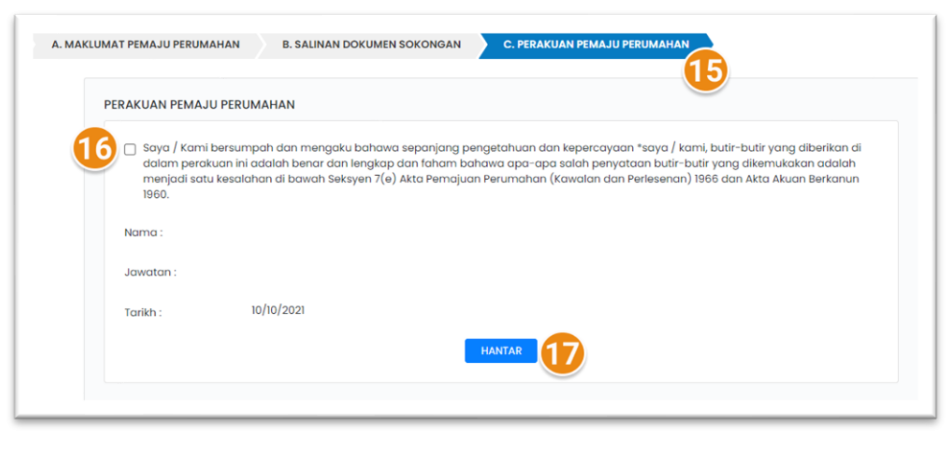

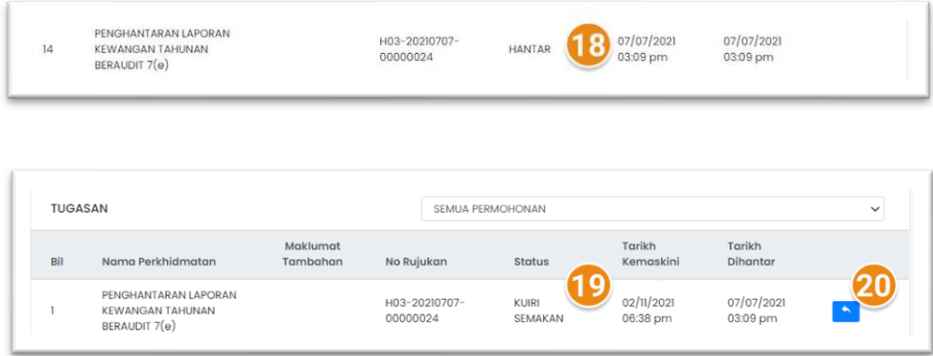

- 15. Klik pada tab C.Perakuan Pemaju Perumahan
- 16. Klik pada *checkbox*. Dengan klik pada *checkbox* ini, pemaju adalah mengaku bahawa butiran-butiran yang diberikan adalah benar.
- 17. Klik butang HANTAR untuk menghantar Laporan 7(e)

18. Laporan yang dihantar akan dipaparkan di Menu TUGASAN dan berstatus HANTAR. Sila semak dari semasa ke semasa status penghantaran laporan.

### **Status Penghantaran Laporan adalah KUIRI SEMAKAN**

- 19. Jika pemaju mendapat status ini, bermaksud penghantaran laporan pemaju telah di kuiri oleh pegawai penyemak.
- 20. Klik pada ikon BALAS untuk melihat, membuat kemaskini dan membalas kuiri

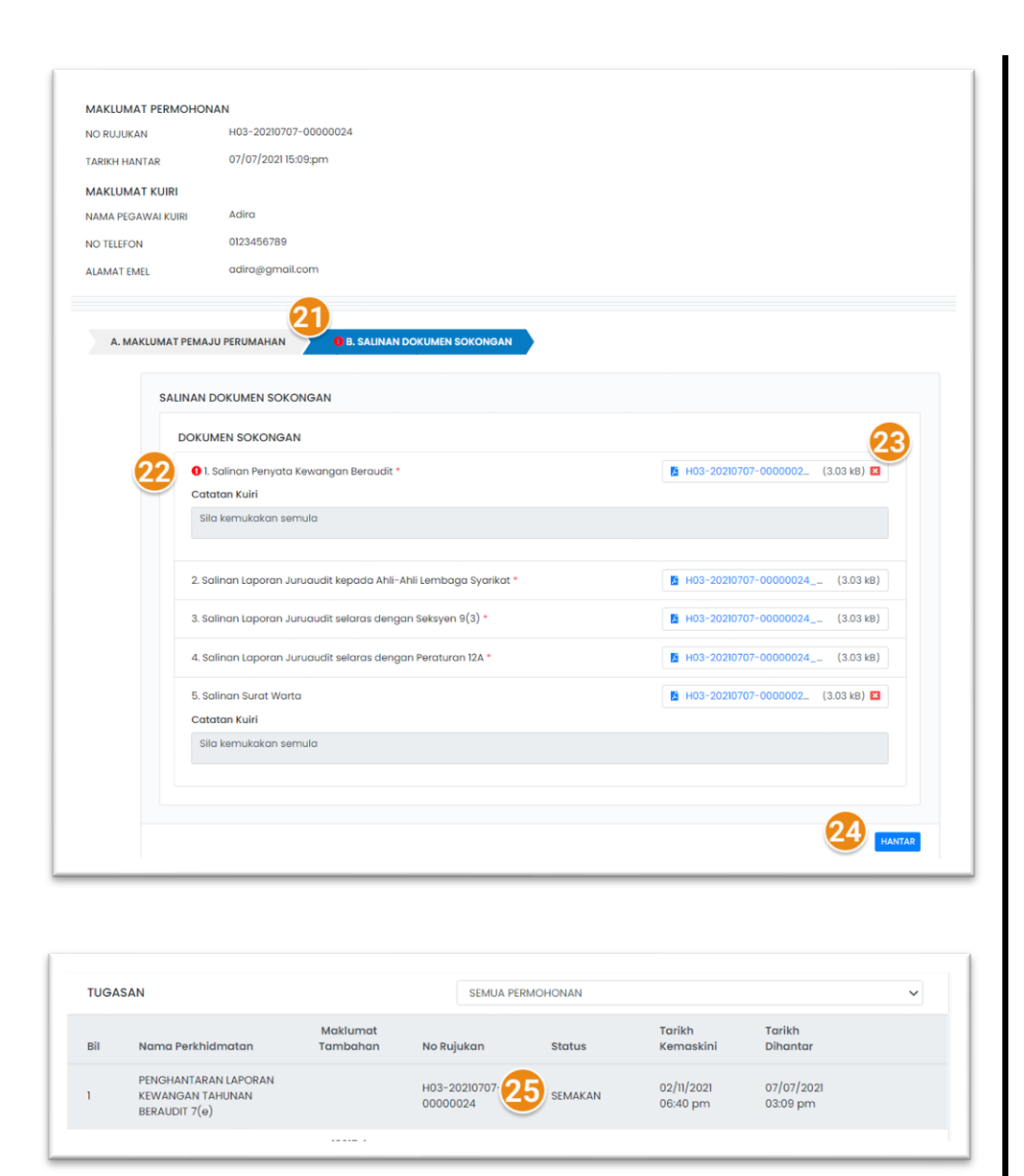

- 21. Seksyen yang di kuiri oleh Pegawai akan mempunyai 'tanda seru' berwarna merah. Klik pada seksyen untuk membaca kuiri/ kemaskini laporan.
- 22. Maklumat yang dikuiri akan ditanda dengan Tanda Seru. **Catatan Kuiri** dari pagawai dipaparkan dalam kotak yang dikelabukan.
- 23. Tekan butang X untuk memadam dokumen yang dimuat naik dan muat naik Kembali dokumen (jika perlu)
- 24. Klik butang HANTAR untuk menghantarlaporan yang telah dikemaskini.

25. Laporan yang dihantar semula akan berstatus SEMAKAN. Pegawai JPN akan meyemak laporan berdasarkan kuiri.

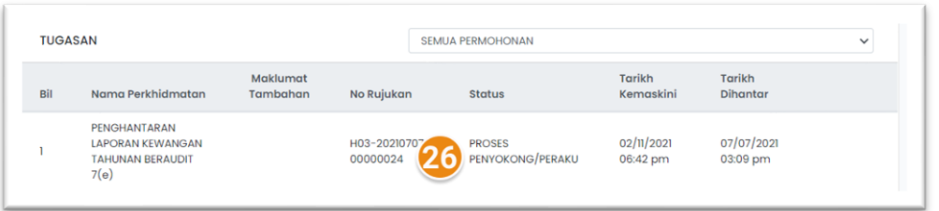

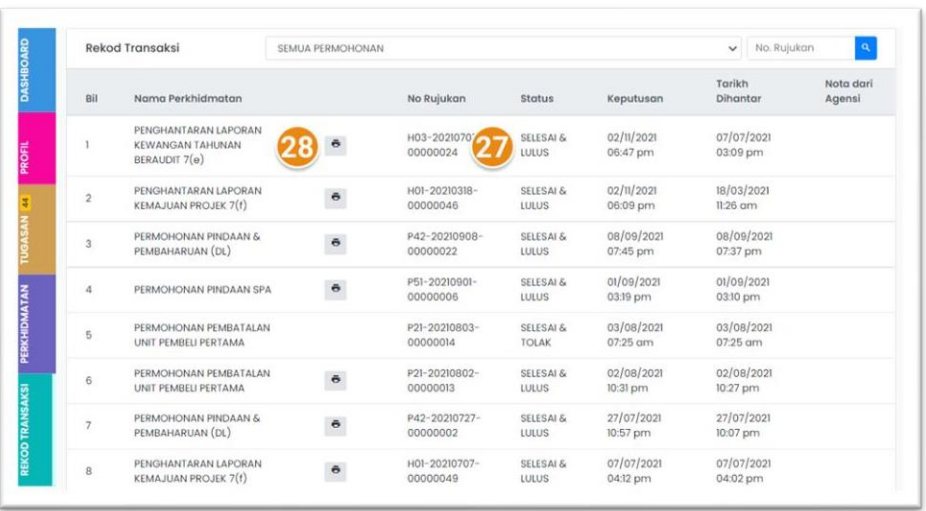

- 26. Status Penghantaran Laporan bertukar ke **Proses Penyokong/Peraku**. Status ini menunjukkan kepada pemaju bahawa Laporan sedang disemak oleh pegawai atasan JPN.
- 27. Status Penghantaran Laporan Kemajuan Kewangan bertukar ke **Selesai & Lulus**. Status ini menunjukkan kepada pemaju bahawa Laporan yang dihantar telah diluluskan
- 28. Klik pada ikon CETAK untuk mencetak laporan yang telah diluluskan.